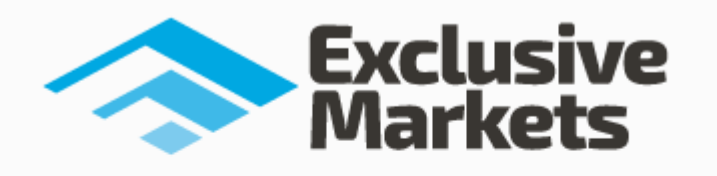

# エクスクルーシブ・マーケット

新規口座開設&入金マニュアル

#### ■ 著作権について

「【Exclusive Markets(エクスクルーシブ・マーケット)新規口座開設&入金マニュアル】」(以 下、本冊子と表記)は、著作権法で保護されている著作物です。本冊子の著作権は、発行者「FX 出版」にあります。

本冊子の使用に関しましては、以下の点にご注意ください。

#### ■ 使用許諾契約書

本契約は、本冊子を入手した個人・法人(以下、甲と称す)と発行者(以下、乙と称す)との間で合 意した契約です。本冊子を甲が受け取り開封することにより、甲はこの契約に同意したことにな ります。

第1条 本契約の目的:

乙が著作権を有する本冊子に含まれる情報を、本契約に基づき甲が非独占的に使用する権利を承 諾するものです。

第2条 禁止事項:

本冊子に含まれる情報は、著作権法によって保護されています。甲は本冊子から得た情報を、乙 の書面による事前許可を得ずして出版・講演活動および電子メディアによる配信等により一般公 開することを禁じます。特に当ファイルを 第三者に渡すことは厳しく禁じます。甲は、自らの 事業、所属する会社および関連組織においてのみ本冊子に含まれる情報を使用できるものとしま す。

第3条 損害賠償:

甲が本契約の第2条に違反し、乙に損害が生じた場合、甲は乙に対し、違約金が発生する場合が ございますのでご注意ください。

第4条 契約の解除:

甲が本契約に違反したと乙が判断した場合には、乙は使用許諾契約書を解除することができるも のとします。

第5条 責任の範囲:

本冊子の情報の使用の一切の責任は甲にあり、この情報を使って損害が生じたとしても一切の責 任を負いません。

# エクスクルーシブ・マーケットの新規口座開設方法

それでは、エクスクルーシブ・マーケットで新規口座開設する際の操作の仕方や記入例を 具体的に画像付きで紹介していきます。

基本的に、エクスクルーシブ・マーケットは海外の FX 業者となる為、国内業者ほどの特 別な審査や、重要書類など提出は必要ありませんが、登録時には本人確認を行う為、身分 証などの提出、またプロ―フィール(個人情報)の作成、質問事項を記入して、あなた専用の 口座開設が完了致します。

このマニュアルでは、一つずつ口座開設に必要な流れを解説していきます。 まず、下記の日本語サイトにアクセスしましょう。

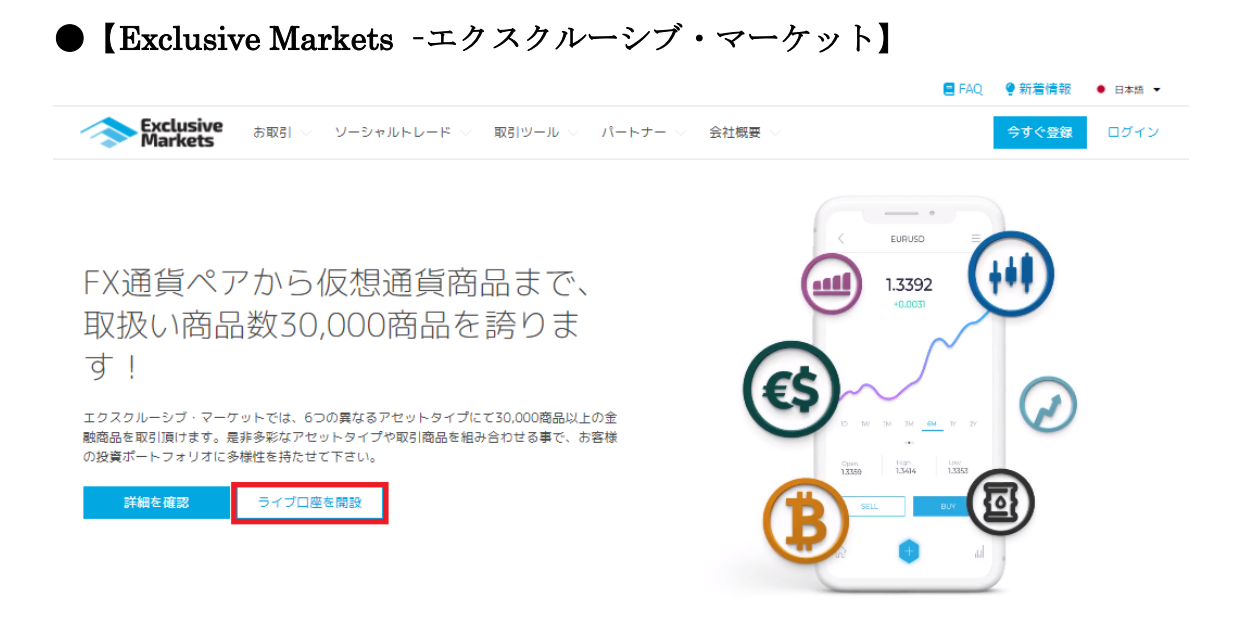

コチラ⇒ <https://exclusivemarkets.com/jp/?ibid=2697>

エクスクルーシブ・マーケット日本語専用サイトが表示されましたら、「ライブ口座を開設」 をクリックする事で、口座開設専用ページが表示されますので、こちらからご登録手続き を行ってください。

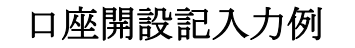

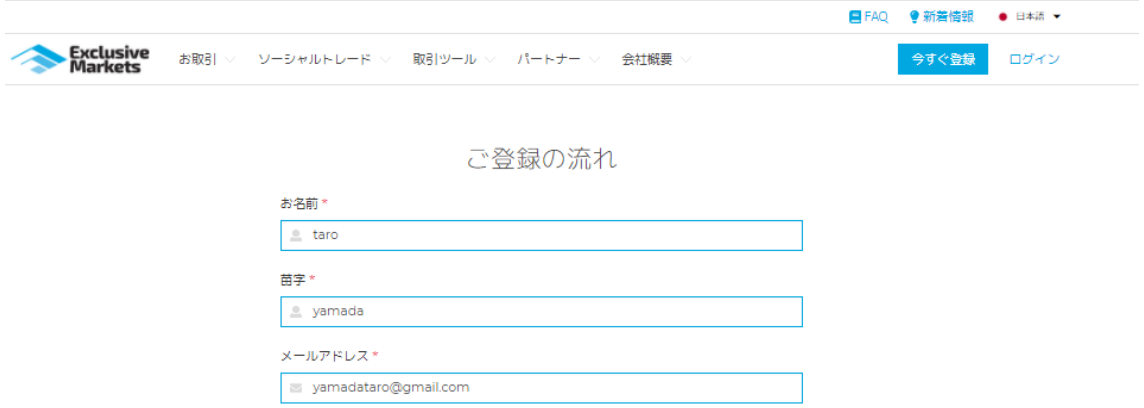

まず口座を開設するために上記のような「ご登録の流れ」ページが表示されますので必要 情報を記入していきます。

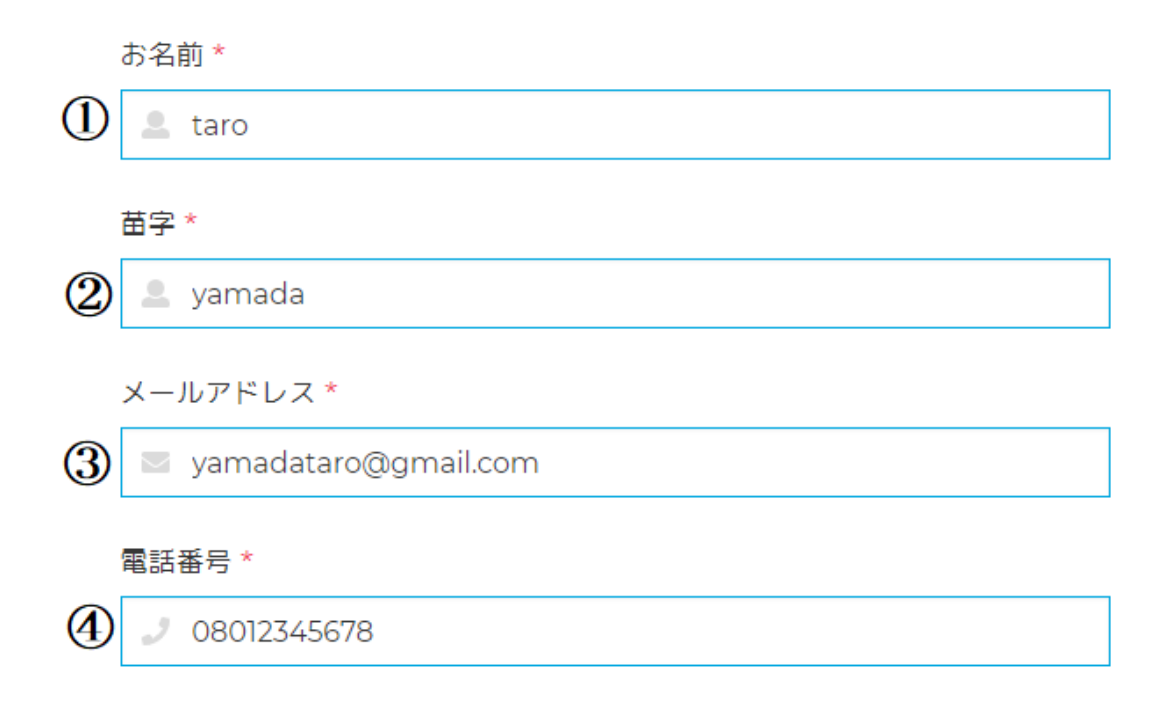

①あなたの名前を半角ローマ字で入力します。 ②あなたの苗字を半角ローマ字で入力します。 ③あなたの確認が取れるメールアドレスを登録ください。 ④あなたの電話番号をハイフンなしで記入してください。

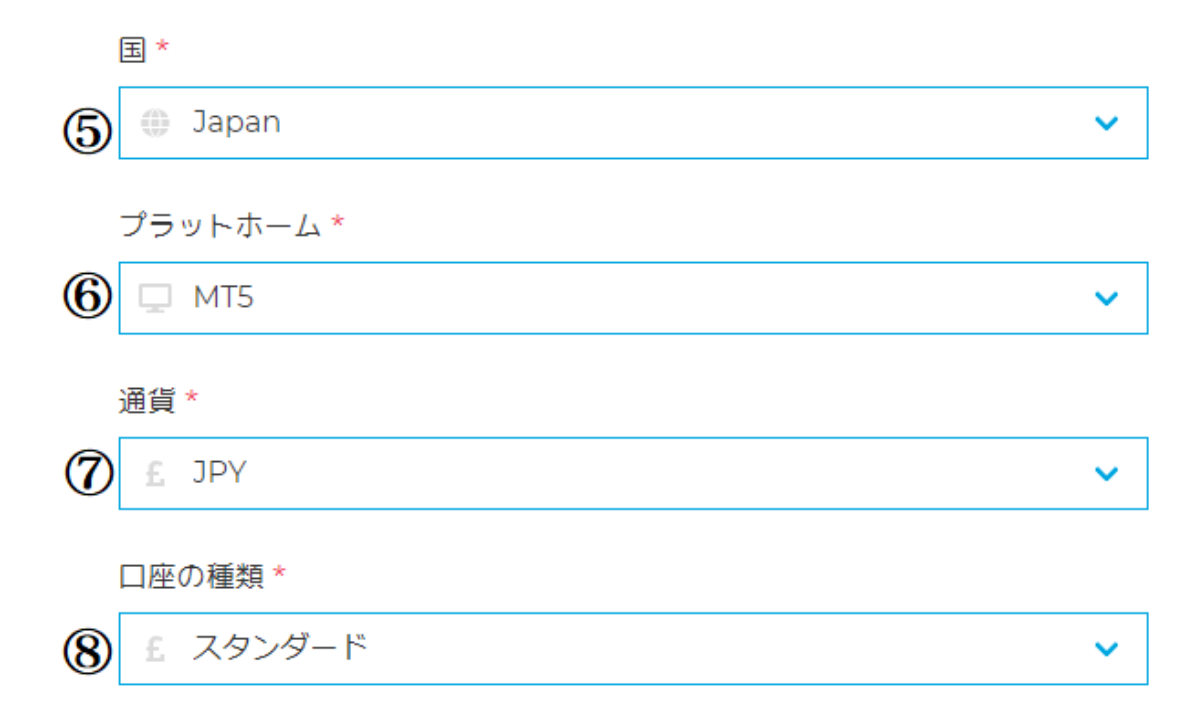

⑤国籍を選択してください。「japan」を選択してください。 ⑥MT4 又は MT5 を選択してください。 ⑦通貨を「EUR」「USD」「JPY」から選択してください。 ⑧口座の種類を選択してください。

口座の種類 \*

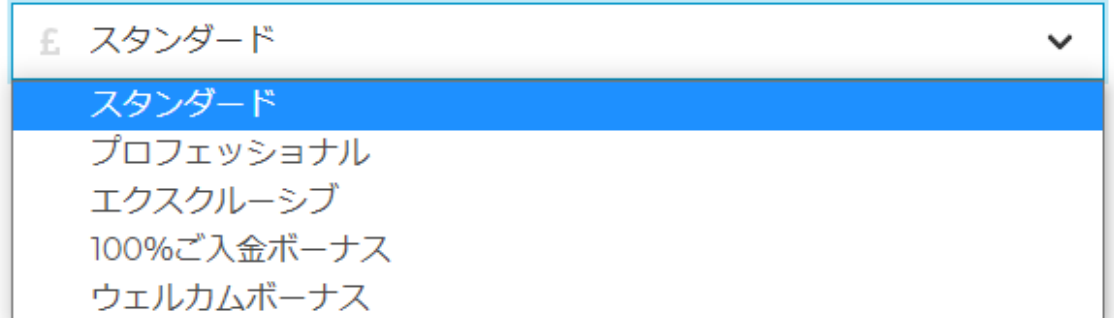

※ボーナスを受ける場合には、「ウェルカムボーナス」「100%ご入金ボーナス」を選択して ください。

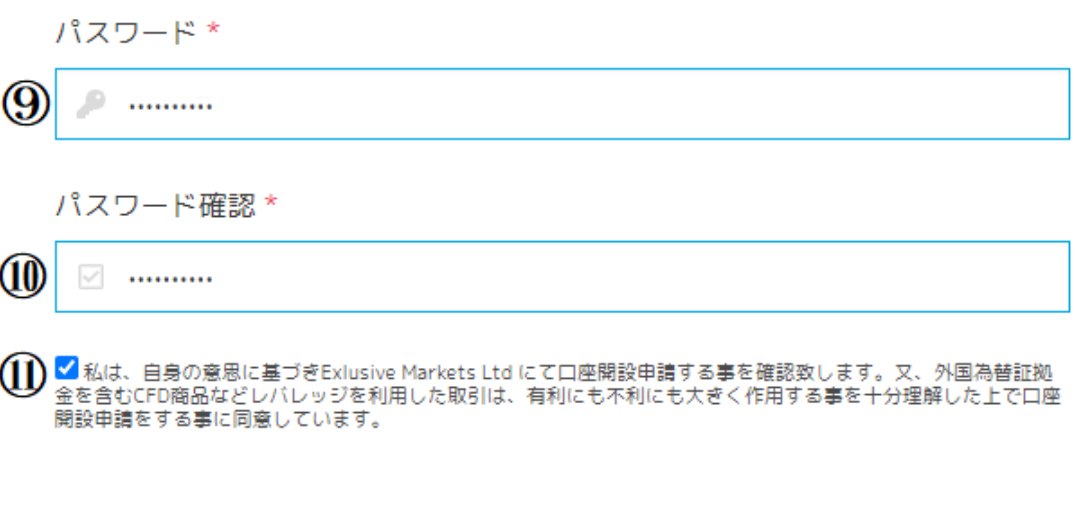

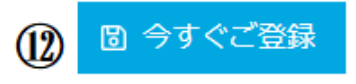

登録申請頂きますと、取引条件契約およびプライバシー通知に同意頂いたものとさせて頂きます。

⑨パスワードを決め記入してください。

※パスワードは、最小 8 文字、最大 15 文字で、少なくとも 1 つの数字と 1 つの特殊文字を 含める必要があります。

⑩確認用のパスワードを入力してください。

⑪注意事項に同意されましたらチェックしてください。

⑫全ての記入項目が終わりましたら今すぐ登録をクリックしてください。

**Exclusive Markets** [Exclusive Markets] ライブロ座開設申請手続きに関して 様. この度は、エクスクルーシブ・マーケットにてライブ口座を開設申請頂き試にありがとうございます。 弊社サービス並びにお取引を開始頂くには、ライブ口座開設申請を完了頂きプロフィールが承認 されている必要がございます。 弊社クライアントポータル (メンバーズ・エリア) ヘログインの上、コンプライアンス質問票へ のご入力·法的書類への同意、口座開設に必要な身分証明書類並びに住所証明書類をご提出頂け ます様お願い申し上げます。 クライアントポータルへログイン

#### 口座開設申請完了

フォームを送信するとメールが届きます。口座開設がすべて完了していませんのでコンプ ライアンス質問票と必要書類の提出で口座が有効になりますので完了させましょう。

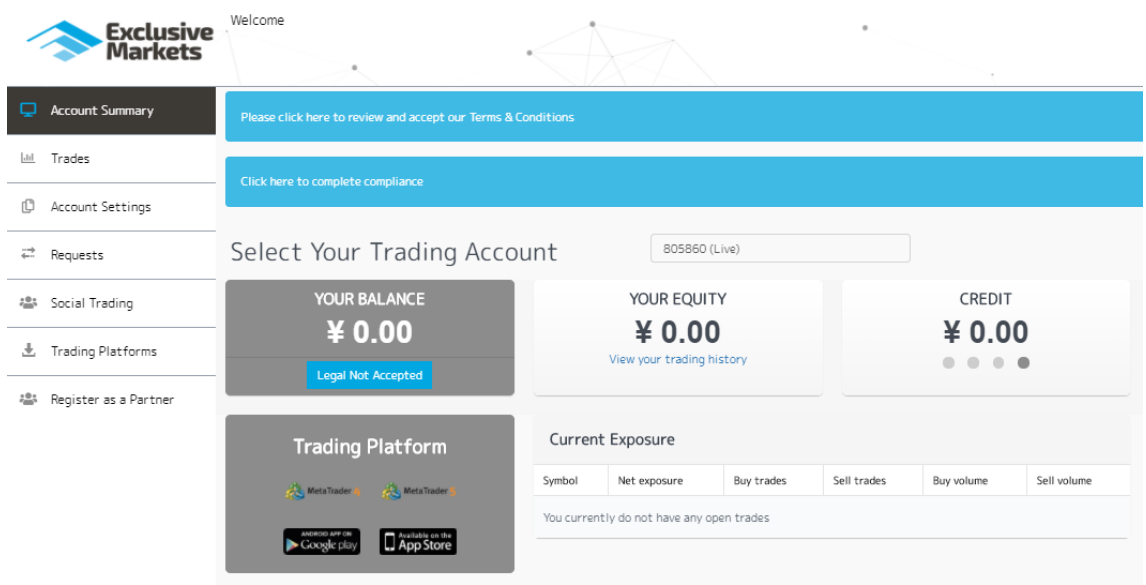

先ほどの新規口座の登録は完了しましたら管理画面に自動ログインされます。

英語表記での設定になっている場合があるので日本語ではない場合には変更してください。

![](_page_6_Picture_24.jpeg)

画面右上の国旗のタブをクリックすると一覧が出ますので「日本語」を選択してください。 これで日本語ページに戻りましたので進めていきましょう。

![](_page_7_Picture_0.jpeg)

口座開設に必要な承認状況を確認して必要書類などを含めて手順を進めていきます。

![](_page_7_Figure_2.jpeg)

利用条件と法的書類への同意確認

![](_page_7_Figure_4.jpeg)

すると「利用条件と法的書類への同意確認」のページが飛びますので同意する項目を確認 して同意できるようでしたらチェックを入れて「送信」をクリックします。

![](_page_7_Picture_6.jpeg)

![](_page_8_Picture_0.jpeg)

次にログイン後、赤枠の「コンプライアンス質問票へ」という文字をクリックして質問票 を入力してください。

![](_page_8_Picture_47.jpeg)

①生年月日を選択してください。 ②国籍を記入してください。 ③最終学歴を記入してください。 例「University(大学)」「high school(高校)」「junior high school(中学)」 ④雇用状況を選択しましょう。 ⑤職業を英語で記載しましょう。 ⑥すべて完了したら「次へ」をクリックしましょう。

次のページに進みます。

選択式なのでご自身にあったものを選択してください。

![](_page_9_Figure_1.jpeg)

①金融機関へ勤務した経歴があるか選択してください。

無い場合は「いいえ」を選択。

②勤務されている場合のみ勤務期間を選択。

③CFD 商品の知識はありますか?

FX など証拠金取引の金融商品の知識があれば「はい」を選択。

④FX、株などの金融商品の経験があれば「はい」を選択。

⑤過去1年間で金融商品を取引されたかを近いものを選択。

⑥過去1年間の金融商品の総取引量に近いものを選択

⑦あなたの金融業界の知識レベルを選択、該当しない場合「該当なし」を選択。

⑧高レバレッジにおいて損失が出る恐れがある事を

理解されている場合は「はい」を選択。

⑨市場の状況でマージンコール、ストップロスが発動して

強制決済される場合がある事を理解している場合は「はい」を選択。

![](_page_10_Figure_0.jpeg)

⑩必要証拠金に対しての割合など理解された場合は「はい」を選択。 ⑪あなたが精通している投資活動を選択してください。 わからない場合「いずれも精通していない」又は「その他」を選択。 ⑫全ての項目が終わりましたら「次へ」をクリックします。

次から「過去 2 年の間、記載の金融商品をどの程度取引頂いたかご教示下さい。」という事 で過去2年の実績を選択して頂きます。

![](_page_10_Figure_3.jpeg)

①該当する商品を選択。全くない場合には「全くない」を選択。 ②該当する商品を選択。全くない場合には「全くない」を選択。 ③該当する商品を選択。全くない場合には「全くない」を選択。 ④該当する商品を選択。全くない場合には「全くない」を選択。

![](_page_11_Figure_0.jpeg)

![](_page_11_Picture_80.jpeg)

⑤該当する商品を選択。全くない場合には「全くない」を選択。 ⑥該当する商品があれば、その取引実績を選択。 ⑦該当する商品を取引した際のレバレッジを選択。 ⑧金融業界、商品に関する知識、経験で当てはまるものを選択。 該当がない場合は該当なし。 ⑨すべて選択したら「次へ」をクリックしてください。

次のページでは「法的情報」を選択していきます。

法的情報

⋔ お客様はPEPs (Politically Exposed Person)に該当しますか?\*\*

 $\circledR$ お客様の年収はいくらですか?

①PEPs に該当しない場合には「いいえ」を選択。

#### ※PEPs(politically Exposed Person)とは?

国際的な重要な公人になりますので該当する場合は「はい」を選択して詳しく情報を記載 してください。

②あなたの年収を選択してください。 ※0-15000 ドルなどの場合は審査が通らない可能性がありますので調査などはありません のでご自身で判断して選択してください。

![](_page_12_Figure_0.jpeg)

⅏ 送信 Trading involves risk of

③投資資金の出どころを選択。※選択は一般的には給与所得。

④推定の純資産を大体で選択。※審査の為、多めに選択する方が多いです。

⑤取引口座開設目的は「個人的投資目的」が一般的です。

⑥想定される入金額を選択してください。※選択した金額を入れなくてはいけないなどは ありませんのでご安心ください。

⑦ご自身のリスク許容性向を選択してください。※高いを選択すると不確実な事もあると いう認識が高いという事になります。

⑧エスクルーシブ・マーケットの案内を郵送又はメールなどにするか選択。

⑨当てはまるものが無い場合は「いいえ」を選択。

⑩すべて記入しましたら「送信」をクリックしてください。

これでコンプライアンスの質問表の入力は終わりです。

![](_page_13_Figure_0.jpeg)

すべてコンプライアンス質問票を埋め送信を行うと赤枠の部分が変更され「書類のアップ ロード」が表示されます。

![](_page_13_Picture_37.jpeg)

この書類のアップロードは管理画面トップの右下の赤枠から行えますので書類をアップし て口座開設を完了させましょう。クリックすると必要書類のアップロードページにアクセ スできます。

必要書類のアップロード

![](_page_14_Picture_21.jpeg)

アップロードの手順としては

①書類があるフォルダを選択してアップロードする書類を選択。 ②アップロード予定の書類の種類を選択します。

![](_page_14_Picture_22.jpeg)

③すべて選択し終わったら「文書のアップロード」をクリックします。

各自必要種類のこの際に必要な書類の詳細は以下になります。

#### ◇身分証明書類◇

身分証明書類は、以下記載の書類の内、顔写真付き・発行日・有効期限・画像が鮮明な書 類をご準備下さい。

- ・パスポート
- ・運転免許証

・ID カード(レジデンシャルカード・マイナンバーカードなどをご提出頂く場合は、表面・ 裏面共にご提出頂く必要がございます。)

#### ◇住所証明書類◇

住所証明書類は、お客様のお名前・ご住所・書類の発行体並びに発行日が印字され、且つ 書類の発行日から 6 か月以内の書類をご準備下さい。

- ・公共料金明細書(電気・ガス・水道・インターネット・携帯電話など)
- ・銀行明細書(銀行口座明細・クレジットカード明細など)
- ・住民票・印鑑証明書
- ・国民健康保険カード(ご住所が印字されたもののみ受付可)

以上、上記の文書をアップロードして口座開設を完了してください。

![](_page_15_Picture_82.jpeg)

アップロードが完了すると「お客様の書類は正しくアップロードされました。」と表示され ます。アップロード後、24 時間以内に審査が通ります。

[Exclusive Markets] 書類をご提出頂き誠にありがとうございます。

![](_page_16_Picture_39.jpeg)

■クライアントポータル (メンバーズ・エリア) ヘログイン■

またメールでもサンキューメールが届きますので口座開設の許可認証までお待ちください。

この段階で口座を有効にするための書類のアップロード迄の作業が終わりました。すべて の手続きが完了するとトップ画面の右側にある承認状況を確認しましょう。

![](_page_16_Picture_40.jpeg)

口座が正常に開設出来ていると承認状況がすべて緑になります。

出来ていないと不備があったところが違う色に変わっているので完璧に口座開設が行われ たかどうかは、このパラメーターで確認してくださいね。 それでは、これで口座開設方法は終わりになります。

次からはエクスクルーシブ・マーケットの入金方法を解説していきます。

#### エクスクルーシブ・マーケット入金方法

それでは早速ですが Exclusive Markets(エクスクルーシブ・マーケット)の入金方法をご紹 介していきます。

![](_page_17_Picture_47.jpeg)

管理画面のトップで、まず、入金したい口座を選択してください。

![](_page_17_Picture_48.jpeg)

口座を選択しましたら入金手続きを行っていきましょう。

![](_page_17_Picture_6.jpeg)

トップ画面にある「ご入金・資金管理」又は「ご入金額」をクリックしてください。

または管理画面トップの最下部の辺りに口座一覧があります。

![](_page_18_Picture_17.jpeg)

この右側に「ご入金額」という部分があるのでクリックして入金がスタートします。

![](_page_18_Picture_18.jpeg)

このような入金ページが表示されまして画面右側にある支払い方法を選択する事で入金方 法毎の専用の仕様に変更されます。

![](_page_18_Picture_19.jpeg)

この場合、支払いオプションは国内送金サービスがチェックされている感じです。

利用可能な支払いオプション

国内銀行送金サービス  $\bullet$ 処理時間:弊社着金確認後、平日24時間以内 bitWallet **C.**  $\bigcap$ 処理時間:即時反映 (承認済みお客様) bitwallet VISA クレジット/デビッドカード  $\bigcirc$ 処理時間:ご登録済のお客様は即時反映  $\bigcirc$ Bitcoin 処理時間:送金明細を弊社管理部門 (backoffice@exclusivemarkets.com) 宛てに送付後 24時間以内 **NTELLER** ネテラー O 処理時間:ご登録済のお客様は即時反映(海外在住のお客様のみ) **Skrill** スクリル  $\bigcirc$ 処理時間:ご登録済のお客様は即時反映(海外在住のお客様のみ) **Wire**<br>Transfe 銀行送金  $\bigcirc$ 処理所要時間: 3-5営業日以内に処理

入金方法は 8 つほどあり、「国内銀行送金サービス」「bitWallet」「クレジット/デビッドカ ード」「Bitcoin」「ネッテラー」「スクリル」「海外銀行送金」と豊富な入金方法を取り揃え ています。

※「ネッテラー」「スクリル」に関しては海外移住されている方が対象の為、今回の説明で は解説しませんのでご了承ください。

ここまで流れがわかりましたら次からは各種入金方法を紹介していきましょう。

# エクスクルーシブ・マーケット国内銀行送金(国内銀行振込)

それでは早速ですが国内銀行送金の手続きについて解説していきます。 今回は例としてみずほ銀行目黒支店から振り込む流れで記載しておりますのでご了承くだ さい。

![](_page_20_Picture_43.jpeg)

①選択した振込先が記載されています。

②入金予定の金額を記入します。 ③メールアドレスが既に入力されていますが変更もできます。 ④ローマ字表記で銀行名を入力してください。 ⑤ローマ字で銀行住所を入力してください。 ⑥銀行がある国名を入力してください。 ⑦ローマ字で支店名を記入してください。 ⑧銀行支店コードを記入してください。

![](_page_21_Picture_109.jpeg)

⑨今回、使用する銀行口座の口座番号を記入してください。

⑩SWIFT コードを記入してください。※わからない場合は「銀行名+SWIFT コード」と インターネットで検索すると出てきます。

⑪すべてを記入して「資金を入金」を押すと振込先が表示されます。

※基本的な銀行情報のローマ字表記は基本的に「銀行名+英語表記」と検索すると出てき ますのでわからない場合は検索しましょう。

Please use below information to make a bank transfer:

- Bank name: 横浜銀行
- · Bank code: 0138
- · Store number (branch number): 362
- Branch name: かもめ
- · Account number: 311 · Bank account name:
- · Amount in JPY: 10000

「資金を入金」ボタンをクリックすると入金する金額を振り込先が表示されますので、記 載されている名義に振り込んでください。※入金先は代行会社になりますのでエクスクル ーシブ・マーケットの名義ではありませんが安心ください。

英語で表記されていますが上から順に記載しておきます。

- ・銀行名
- ・銀行コード
- ・支店コード
- ・支店名
- ・口座番号
- ・振込先名義
- ・振込予定金額

上記の情報がわかりましたら申請時に記入した銀行から入金を行ってください。

# 着金までの時間

Exclusive Markets(エクスクルーシブ・マーケット)へ着金確認後、平日 24 時間以内に口座 に反映されます。

これで国内銀行送金の入金方法は終わりです。 次はビットウォレット入金についての方法となります。

# エクスクルーシブ・マーケット入金方法ビットウォレット

今回の Exclusive Markets(エクスクルーシブ・マーケット)入金方法は bitwallet(ビットウ ォレット)についてです。

まずビットウォレットをご存じない方の為に簡単に説明します。

![](_page_23_Picture_3.jpeg)

bitwallet(ビットウォレット)公式サイト⇒<https://bitwallet.com/ja/>

# bitwallet(ビットウォレット)とは?

bitwallet が提供するオンラインウォレットサービスです。

このウォレットを使う事で、入金から出金を手数料も抑え、着金までの流れもスムーズに 行う事が可能です。その為、現在、ビットウォレットを使って、その中で入出金を行う方 が多いです。

ビットウォレット口座を持つことで入金も各クレジットカード(VISA、MaterCard、AMEX、 Dinerds、Discover)からデビットカード、また、みずほ銀行の国内銀行からの入金も可能、 更にネッテラー(NETELLER)、マネーブッカーズ(Skrill)のオンライン決済会社からの入金 も可能です。

また bitwallet(ビットウォレット)のアカウント(専用口座)を開設する事により、お客様のす べてのお支払いを一元管理管理が出来るのはもちろんのことパソコン・スマートフォンか らも資金管理が可能です。

#### bitwallet(ビットウォレット)の特徴:

- ・専用ビットウォレット口座を開設する事で手数料も格安!入出金もスピーディ!
- ・日本人スタッフによる万全なサポート
- ・国内銀行による入出金も可能
- ・シンガポール金融庁より資金保持・移動業者としての許認可取得

![](_page_24_Figure_5.jpeg)

ビットウォレットが MyFX Markets の入出金を橋渡し!

#### 万全なセキュリティ

bitwallet(ビットウォレット)では、お客様の大切な情報を保管するサービスとして、カード 情報セキュリティの国際統一基準である「PCI-DSS」(※1) に完全準拠、個人情報保護のた めの、プライバシー専用窓口の新設、仮想通貨のセキュリティ対策として、リスク対策を いくつものフェイズに分類する、セキュリティ基準を導入など、世界で最も高水準の資産 保護対策を導入しております。

カード会員情報の保護を目的として、国際ペイメントブランド 5 社(アメリカンエキスプ レス、Discover、JCB、マスターカード、VISA)が共同で策定したカード情報セキュリテ ィの国際統一基準です。

以上、信頼できるウォレットサービスを活用する事で着金スピード、入金手数料が抑えら れ、他の海外 FX 業者も導入していれば、資金移動も可能なので便利にトレード環境を整え る場合は、ビットウォレットを活用するとスムーズでしょう。

それでは、どのような仕組み、メリットがあるかを理解して頂いたと思いますのでビット ウォレット入金について解説を進めます。

まず、支払いオプションを bitwallet (ビットウォレット)で選択します。

利用可能な支払いオプション

![](_page_25_Picture_40.jpeg)

選択すると入金申請フォームが表示されます。

![](_page_25_Picture_41.jpeg)

①入金したい口座番号が表示されているか確認ください。

②入金したい金額を記入してください。

③既にメールアドレスは記入されています。※変更も可能

④すべての必要情報を記入されましたら「信金を入金」をクリックしてください。

bitwallet(ビットウォレット)専用サイトへ移動し、資金の送金情報が表示されます。

![](_page_26_Picture_0.jpeg)

·既にアカウントをお持ちの方は「bitwalletni にアカウントをお持ちの方」をクリックし て入金手続きを開始してください。

・bitwallet(ビットウォレット)アカウントをお持ちでない方は、「ワンタイム決済をご利用 の方」をクリックします。

### bitwallet 経由でのカード入金(初回ワンタイム決済)

bitwallet(ビットウォレット)経由でのカード入金(初回ワンタイム決済)について、ご案内し ていきます。

bitwallet(ビットウォレット)口座を未開設の場合でも、初回利用時にはワンタイム決済をご 利用頂く事で、円滑にカード決済をして頂けます。

bitwallet(ビットウォレット)口座を未開設の方は、初回のみこの方法でご入金手続きが出来 る上、VISA、MaterCard、AMEX、Dinerds、Discover ブランドのクレジットカード/デ ビットカードに対応しております。

# bitwallet 資金の送金

bitwallet ワンタイム決済のご利用にあたり、各種規約のご確認をお願いいたします。

![](_page_27_Figure_6.jpeg)

「ワンタイム決済をご利用の方」をクリックすると、bitwallet(ビットウォレット)資金の送 金ページが表示されますので、ご利用規約をご確認の上「同意する」をクリックします。

![](_page_28_Picture_15.jpeg)

![](_page_28_Picture_16.jpeg)

ワンタイム決済専用ページへ進みましたら、必要な登録情報及びカード情報を記入して、 「ご入力内容の確認>>」をクリックします。

![](_page_29_Picture_0.jpeg)

確認画面で情報が正確か確認し、3桁のセキュリティコードを入力して「決済する」をクリ ックします。

![](_page_29_Picture_2.jpeg)

決済プロセスに移ります。

#### 決済手続き完了後

そして、決済が成功すると「決済処理が完了しました。お客様の資金は口座に反映されて います。」のメッセージが表示され、Exclusive Markets(エクスクルーシブ・マーケット) 管理画面に戻り、お取引口座画面にて残高が表示されます。

以上がワンタイム決済のご利用方法となります。

この手続きにて bitwallet(ビットウォレット)口座も開設済みとなりますので、これ以降は 「bitwallet 口座をお持ちの方」の選択肢より決済頂けます。

尚、初回登録カードでの入金上限額は 3 万円となっております。

上限の引き上げ及び今後快適な決済利用には、bitwallet(ビットウォレット)口座へログイン 後、本人確認書類 2 点(写真付き身分証明書、現住所確認書類として郵便物)をアップロード 下さい。

※カード情報は提出の必要はございません。

アカウントをお持ちの場合は、ワンタイム決済のタブは表示されず通常のログイン画面が 表示される事もあります。

![](_page_30_Picture_89.jpeg)

送金金額を確認してログインして決済を完了して送金は完了となります。

これで基本的なビットウォレットの入金の流れは以上となります。 次の入金方法はクレジットカードの入金方法になります。

# エクスクルーシブ・マーケット クレジットカード入金方法

今回はエクスクルーシブ・マーケットのクレジットカード&デビットカード入金方法つい て解説します。

それでは早速ですがクレジットカード&デビットカードで入金したい場合には、まず入金 方法を選択してください。

![](_page_31_Picture_30.jpeg)

クレジットカード入金選択すると入金フォームが表示されます。

以下表示の項目は、全て必須項目となります。

![](_page_31_Picture_31.jpeg)

![](_page_31_Picture_32.jpeg)

![](_page_32_Picture_44.jpeg)

#### 入全金額を記入して頂き「姿全を入会」をクリックしてください

※日本語、翻訳して表示しております。

①クレジットカード番号に記載されているまま名義人をローマ字で記入。

②カード番号を記入。

③カードの有効期限を記入。

④カード裏面にある 3 桁のセキュリティコードを入力。

⑤入金金額を記入。

⑥預り金をクリックして入金申請となります。

以上でクレジットカード&デビットカードの入金方法でした。 次の項目では、ビットコインの入金方法について解説します。

## エクスクルーシブ・マーケット 仮想通貨入金方法

エクスクルーシブマーケットでは、以下記載の仮想通貨にて入金申請できます。 仮想通貨にてご入金頂く場合は、以下の流れに従い手続きしましょう。

◇エクスクルーシブ・マーケットへの入出金可能な仮想通貨種別◇

現在、4種の仮想通貨にて入金可能です。

![](_page_33_Picture_75.jpeg)

仮想通貨に入金する場合は、必ず送金時のトランザクション ID をエクスクルーシブ・マー ケットカスタマーサポート宛てにメールにて連絡する必要がございます。

このトランザクション ID の確認が出来ない場合は、お客様の取引口座へ反映する事が出来 ませんので、送金時に必ずトランザクション ID が表示された画面のスクリーンショットを 取得して、エクスクルーシブ・マーケットカスタマーサポート宛てにメールで連絡してく ださい。

尚、各種仮想通貨にて送金した場合の為替レートは当日のレートにてお客様の取引口座通 貨に合わせて変換されます。

#### 仮想通貨にて入金方法

①エクスクルーシブ・マーケットクライアントポータル(メンバーズ・エリア)へログイ ンします。

![](_page_33_Picture_76.jpeg)

②左側メニューバーにございます、「ご入金・資金管理」をクリックして下さい。

![](_page_34_Figure_1.jpeg)

③利用可能な支払いオプションリストから入金予定の仮想通貨を選択し、左側のチェック マークが青色になっている事を確認します。

![](_page_34_Picture_26.jpeg)

④画面左側に送金用のバーコードが表示されますので、お客様のウォレットを通じてスキ ャンをお願い致します。バーコードのスキャン機能が利用頂け無い場合は、表示されてい るビットコインアドレスをコピーして送金先ビットコインアドレスとして指定をして下さ  $V_{\circ}$ 

※尚、お客様が利用のウォレットに応じて各仮想通貨の送金方法が異なる場合がございま すのでご注意下さい。

![](_page_35_Picture_26.jpeg)

### ⑤送金予定の金額を指定し、送金申請してください。

![](_page_35_Picture_27.jpeg)

⑥送金が完了しましたら、お客様のウォレット「送信」履歴画面にて、①送金額②送金先 ビットコインアドレス③トランザクション ID をスクリーンショットで保存してください。 ※尚、トランザクション ID は、必ず全ての ID 番号が表示された状態で画像を取得して下 さい。

![](_page_36_Picture_103.jpeg)

⑦撮影頂いた画像をエクスクルーシブ・マーケット管理部門宛てにメールの添付資料とし てお送りください。

⑧尚、お客様よりご入金申請頂いた BTC は、送金時の USD レート(ウォレットからの送 金手数料などが差し引かれた金額分)にて計算されます。

ドル建て口座へ送金のお客様は BTCUSD レート – 手数料分が反映となりますが、円建て 口座へ送金のお客様は BTCUSD レート – 手数料分を円建てに変換した金額がお客様の取 引口座へ反映されます。

※ドル建て口座の場合、BTCUSD·ETHUSD·BCHUSD·LTCUSD レートー手数料分 円建て口座の場合、BTCUSD·ETHUSD·BCHUSD·LTCUSD レートー手数料分を円建 てに変換した金額

尚、仮想通貨送金後、お客様から送金頂いた履歴を確認させて頂く為に、以下記載の情報 が記載された確認書類(スクリーンショット)などをお送り頂く必要がございます。 確認書類をお送り頂け無い場合は、入金処理が進まないので気を付けましょう。

◇確認に必要な事項◇

‐送金額

- 仮想通貨アドレス(ビットコインアドレス等)
- ‐トランザクション ID

もし送金に関する事で不安になった場合は、エクスクルーシブ・マーケットでのライブ口 座開設、サービスご利用に関して、何か不明点・質問があった場合にはエクスクルーシブ マーケットの日本語カスタマーサポート宛てに連絡してください。

日本語ウェブサイト:https://exclusivemarkets.com/jp/ 日本語サポートメールアドレス:japan@exclusivemarkets.com 電話番号:+44 20 8089 5026 (英語) ライブチャット:平日 24 時間対応(英語)

以上、エクスクルーシブマーケットの仮想通貨の入金方法でした。

# エクスクルーシブ・マーケット ネッテラー&スクリル入金方法

ここではネッテラー&スクリルの入金方法ついて解説します。

![](_page_38_Picture_30.jpeg)

「ネッテラー」「スクリル」に関しては日本在住の口座開設者は使用することが出来ません ので今回は割愛させていただきます。

※日本在住ではなく、海外に在住している場合には問題なく送金する事がかのうですが、 今回の説明はありませんのでご了承ください。

次は、エクスクルーシブ・マーケットの海外銀行送金方法について解説していきます。

## エクスクルーシブ・マーケット 海外銀行送金方法

最後にエクスクルーシブ・マーケットの海外銀行送金方法について解説していきます。

まず、支払いオプションで「銀行送金(海外銀行送金)」を選択します。

利用可能な支払いオプション

![](_page_39_Figure_4.jpeg)

選択すると入金申請フォームが表示されます。

JPY, EUR, USD 入金

![](_page_39_Picture_68.jpeg)

この情報をメモして頂き、国内銀行から海外送金の手続きを行ってください。

以上、Exclusive Markets(エクスクルーシブ・マーケット)の入金方法の解説は終わりまし た。

これで新規口座開設&入金方法の解説は終わりとなります。最後までご覧頂きありがとう ございました。